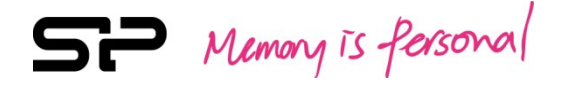

# SP xDrive Explorer

## User Manual

v 1.2

SP Memory is fersonal

### Table of Contents

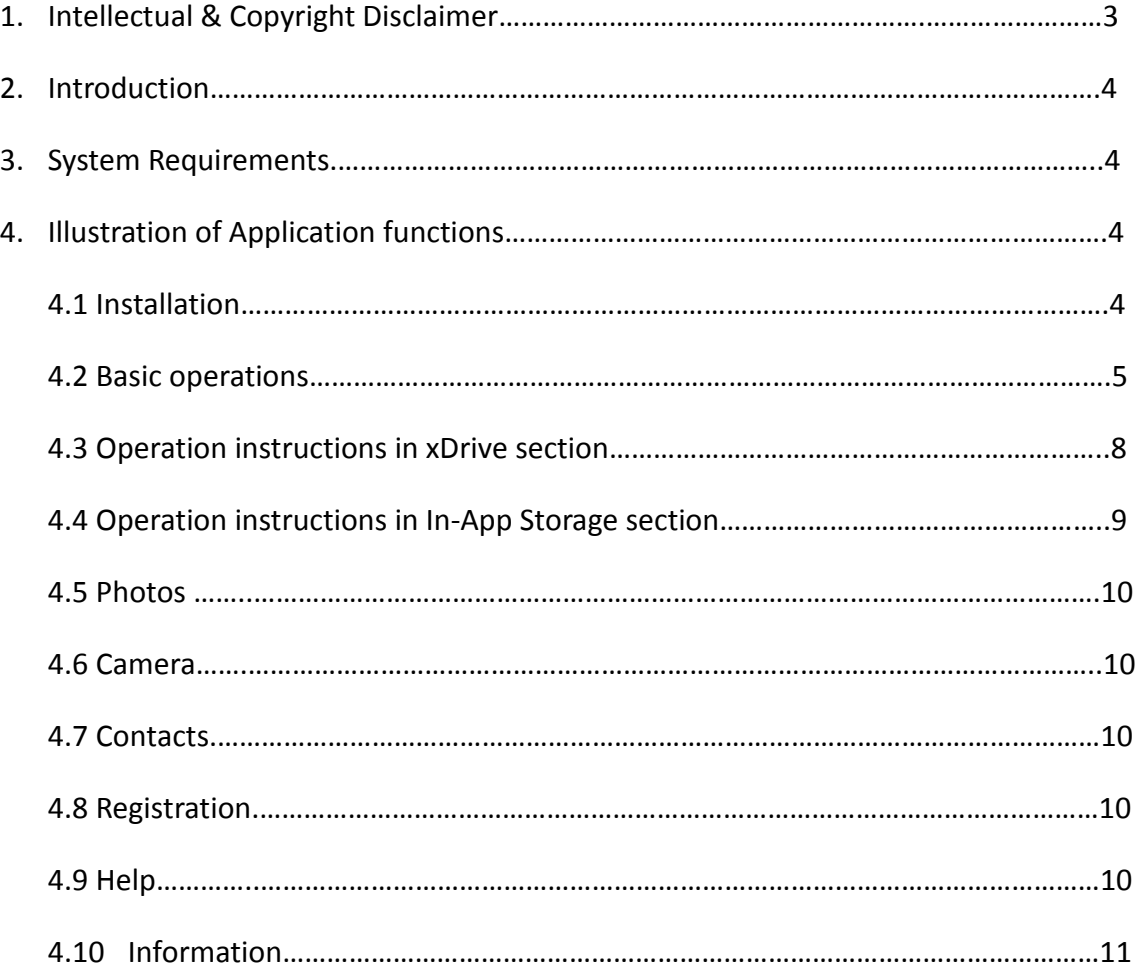

 $S$  Memory is fersonal

#### 1. Intellectual Property & Copy Rights

The SP xDrive Explorer Users' Manual is to provide information and services to consumers who buy Silicon Power products. All contents (including but not limited to texts, illustrations, videos, other forms of information, etc) are the intellectual property of Silicon Power and its respective owners. All contents are protected by Copyright Act and Intellectual Property Law. Silicon Power reserves all rights to exclude others from duplicating or distributing this User's Manual without Silicon Power's written consent.

#### Disclaimer Notice

This software service is provided "AS IS" and is free of charge. The software service does not provide guarantee of any form. Silicon Power shall not be liable for any damage (software data loss, hardware failure, etc.) derived from using this software service nor liable for damages caused directly, indirectly or accidentally.

Silicon Power reserves the right to edit this users' manual at anytime without prior notice.

#### 2. Introduction

SP xDrive Explorer provides various file management functions by which users can easily perform backups and data encryption on mobile devices. By using SP xDrive Explorer App, you are able to carry out following Applications :

- Photos backup
- Contacts backup and restore
- Playback video, music, photo and document files
- Photos slide show
- Files synchronize between xDrive Z30/Z50 and iOS devices
- Files encryption
- Dropbox files upload and download

#### 3. System Requirements

- Operating system: Please see the app illustration on App Store
- Manual Download link:

http://www.silicon-power.com/web/manual

#### 4. Illustration of Application functions

#### 4.1 Installation

When you connect the xDrive Z30/Z50 to your iOS devices for the first time, there will be a pop-up window asking you to install the SP xDrive Explorer on Apple store. Once you complete the App installation, you will be prompted with a pop-up window to get access to the xDrive Explorer App every time you plug xDrive Z30/Z50 to iOS devices. Tap the "Allow" button to start using

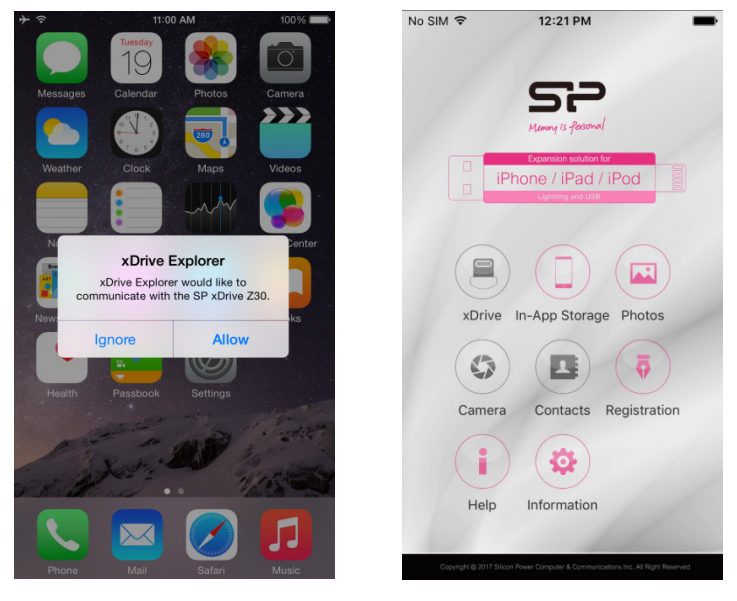

 $S$  Memory is fersonal

#### 4.2 Basic operations

In xDrive and iPhone/iPad sections, you can choose which files you would like to manage through the "Selection" button at the upper-right corner of the screen. After selecting the files, there will be several functions listed at the bottom of the screen to proceed following file management operations: change appearance of the file, select all, delete, email, copy to xDrive, copy to iOS device, share to Dropbox and encrypt/decrypt files.

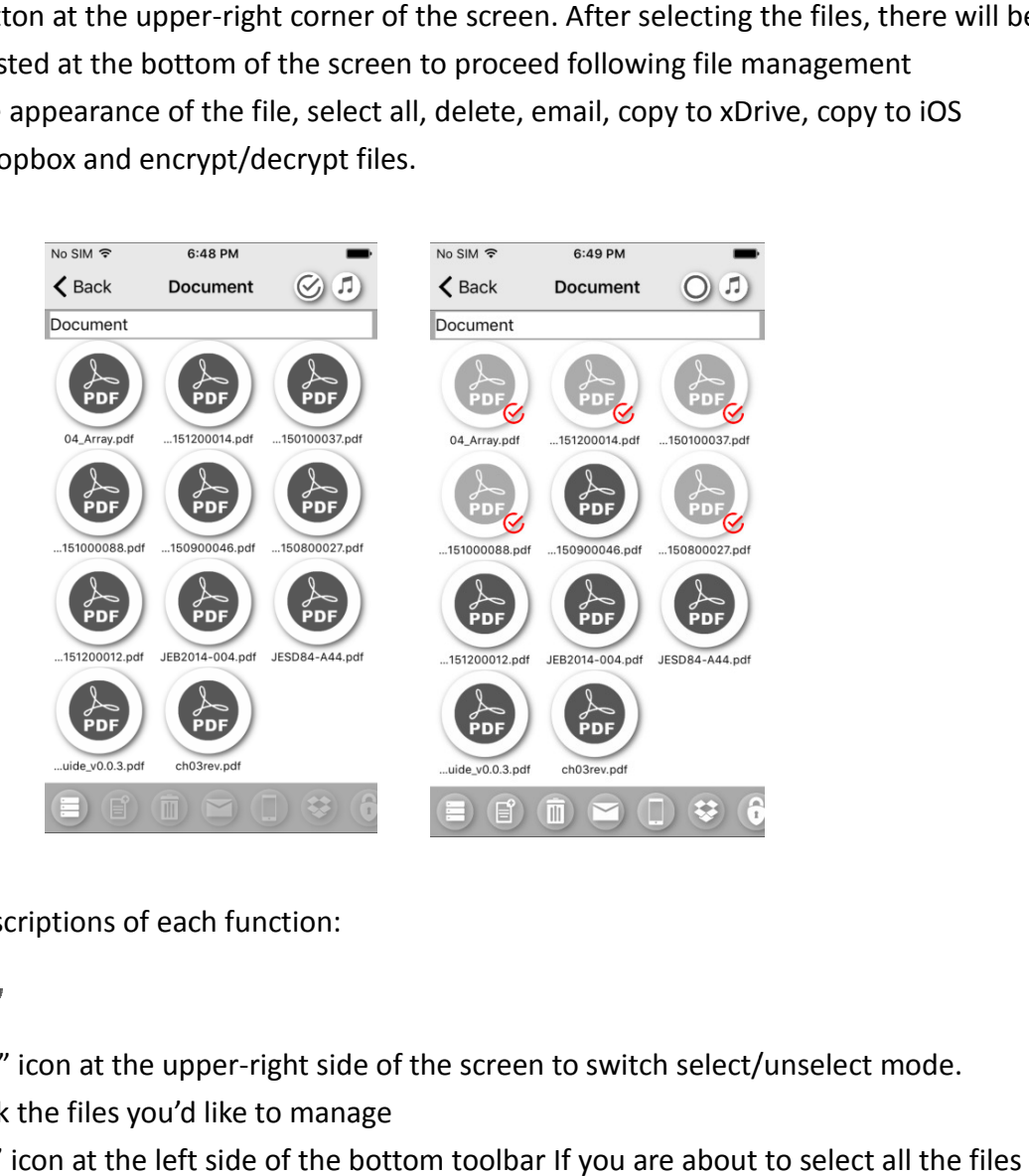

Follows are the descriptions of each function:

◆ Select files

- 1. Tap the "Select" icon at the upper-right side of the screen to switch select/unselect mode.
- 2. Select and mark the files you'd like to manage
- 3. Tap "Select all " icon at the left side of the bottom toolbar If you are about to in a folder
- ◆ Delete files
- 1. Select one or more files you'd like to delete.

m

- 2. Tap the "Delete" icon at the bottom toolbar.
- 3. Tap the first two icons at the bottom toolbar to change how the files are displayed displayed, shown by icon or list. While viewing files in list mode, you can choose one file and slide to the left to delete the file directly.

Memony is fersonal

Memony is fersonal

- D ◆ Play files
- 1. If you want to playback one file only, tap the file to view.
- 2. If you want to playback more than one file, there are two ways to do so.
	- (1) Tap the "Select" icon to choose the files you'd like to play and then tap the "Play" icon to view them all.
	- (2) Tap the "File list" icon at the bottom toolbar and then choose the files you'd like to play. Tap the "Play" icon to view them all.
- Email files
- 1. Setup a mail account in your iOS device first.
- 2. Select one or more files you'd like to send.

(Please note that the attached files should be under 16MB.)

- 3. Tap the "Email" icon at the bottom toolbar to send the files.
- ◆ Copy files to Photos

This function reflects Photos folder of iOS device, and is only available in Video/ Photo category.

- 1. Select one or more files you'd like to copy to "Photos".
- 2. Tap the "Photos" icon at the bottom toolbar toolbar to copy.
- ◆ Copy files to In-App Storage
- 1. Select one or more files you'd like to copy.
- 2. Tap the "In-App Storage" icon at the bottom toolbar.
- 3. The selected files will be copied to corresponding category and folder in your iOS device.
- 4. Before copying files into In-App Storage, it's normal if you see no file in In-App Storage area.
- ◆ Copy files to xDrive
- 
- 1. Select one or more files you'd like to copy.
- 2. Tap the "xDrive" icon on the bottom toolbar.
- 3. The selected files will be copied to corresponding category and folder in the App Storage area.<br>Roman<br>Nove Z30/Z50.

#### ◆ Upload files to Dropbox

1. You must log in a Dropbox account if it is the first time you use this function.

Ea

- 2. Select one or more files you'd like to upload.
- 3. Tap the "Dropbox" icon at the bottom toolbar.
- 4. Select the account and then tap the "upload" icon at the upper-right corner of the screen.
- ◆ Share files through "Share in iOS"

This function is only available in Photo category category.

- 1. Select one or more files you'd like to share.
- 2. Tap the "Share" icon at the bottom toolbar.
- 3. Select the App to share your photos to others.
- ◆ Share photos through Line

This function is only available in Photo category while the Line App is already installed in the iOS device.

1. Select one photo you'd like to share.

Ä

(Please note that you can only share one photo every time.)

LINE

2. Tap the "Line" icon at the bottom toolbar to share.

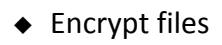

- 1. Select one or more files you'd like to encrypt.
- 2. Tap the "encrypt" icon at the bottom toolbar.
- 3. Set a password for these files and then tap the "Confirm" icon to accomplish the setting. (Your password must have 3~8 characters 8 characters.)
- 4. After Encrypting the files, the filename extension will be renames .spe.

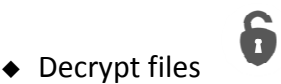

- 1. After Encrypting the files, the filename extense<br>
← Decrypt files<br>
1. Select one or more files you'd like to decrypt.
- 2. Tap the "decrypt" icon at the bottom toolbar.
- 3. Enter the password you set before and then tap the "Confirm" icon to decrypt the files.

Memony is fersonal

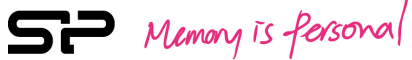

- ◆ Delete folder
- 1. Tap the "folder" icon and hold for a while.
- 2. A window will prompt to confirm whether you are going to delete the folder.
- 3. Tap "Confirm" to delete.

## 4.3 Operation instructions in xDrive section

In xDrive section, there are many file management functions available while using the xDrive Z30/Z50. But please note that you cannot get access to the xDrive section if the Z30/Z50 is not connecting to your iOS device.

#### ◆ Folder category

Through the toolbar, you can browse, play and manage all the files saved in xDrive Z30/Z50 directly.

#### ◆ Video category

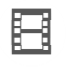

The App will automatically collect video-type files in this category after you complete the backup, and it supports various file formats including MP4, MOV and M4V. You can simply tap a video file to playback directly; or you can get access to a file through the toolbar. playback directly; or you can get access to a file through the toolbar.<br>
• Music category<br>
The App will automatically collect music-type files in this category after you complete the backup,

#### ◆ Music category

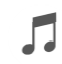

The App will automatically collect music-type files in this category after you complete the backup,<br>and it supports MP3 file format only. You can simply tap a music file to playback directly; or you can get access to a file through the toolbar. Music backup function is limited to use in-between In-App Storage and xDrive.

#### ◆ Photo category

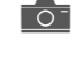

目

The App will automatically collect graphic-type files in this category after you complete the backup, The App will automatically collect graphic-type files in this category after you complete the backup<br>and it supports various file formats including JPG, PNG, BMP, TIF, GIF. You can simply tap a graphic file to playback directly. When viewing photos, you can find the information bar showing at the top of the screen once you tap a photo. Also, you can carry out the slide show function to view all the photos by tapping the "Slide Show" icon at the upper-right corner of the screen and then making settings including transition effect and time interval of each slides.

#### ◆ Document category

The App will automatically collect document-type files in this category after you complete the

backup, and it supports various file formats including XLS, DOC, PDF, PPT, TXT. You can simply tap a document file to view it directly; or you can get access to a file through the toolbar. Document backup function is limited to use in-between In-App Storage and xDrive

#### ◆ Other category

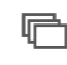

This category collects files that are not in video, music, photo and document formats after you complete the backup. You can get access to all these files through the toolbar. Other files backup function is limited to use in-between In-App Storage and xDrive

#### ◆ Synchronization

## $C<sub>1</sub>5$

Synchronization provides an easy way for users to synchronize all the files saved in "Video", "Music", "Photo", "Document" and "Other" categories between your In-App Storage and the xDrive Z30/Z50. Please note that the files saved not in above categories will not be synchronized. And this function is only available when the xDrive Z30/Z50 is connecting to your iOS device, and will only synchronize between xDrive and In-App storage.

#### - Dropbox Download

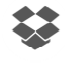

You must login in a Dropbox account if it is your first time to use this function. Once you log in, there will be a download<br>
will be a download<br>
will be a download window showing all the files saved in your Dropbox account. our iOS device, and will only synchroni:<br>
use this function. Once you log in, the<br>
ur Dropbox account.<br>
ppbox.<br>
e screen.<br>
.<br>
ase note that all the data saved in the<br>
tion.<br>
Dn<br>
ed above except for "Folder category"

- 1. Select one or more files you'd like to download from Dropbox.
- 2. Tap the "Download" icon at the upper-right corner of the screen.
- 3. Select a destination folder to save the downloaded files.

#### - Format

Format your xDrive Z30/Z50 with the FAT32 file format. Please note that all the data saved in the xDrive Z30/Z50 will be erased once you carry out this operation.

#### 4.4 Operation instructions in In-App Storage section

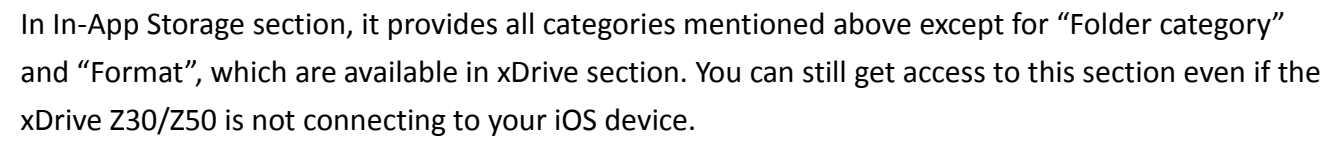

#### 囚 4.5 Photos

This function reflects Photos folder of iOS device, and is only available in Video/ Photo category. "Photos" provides a user-friendly interface to manage photos and videos saved in your iOS device<br>camera roll. You can filter files by file type through "Filter" function. camera roll. You can filter files by file type through "Filter" function.

- 1. Tap the "Filter" icon at the upper-right corner of the screen.
- 2. Select one or more files you'd like to get at the toolbar.

## 4.6 Camera

a Select one or more files you'd like to get at the toolbar.<br> **4.6 Camera (CDAL)**<br>
This Camera function will not occupy the storage capacity of you iOS device. It will save files to the following folder directly (xDrive-Folder Folder-Camera).

## 4.7 Contacts

#### -Backup

This function is to backup all contacts saved in your iOS device to a "Book List" " folder in the xDrive Z30/Z50. Please note that the naming rule of each file is the combination of the time and date of backup.

#### -Restore

- 1. Tap the "Restore" icon, and you will find a list showing previous backup file files.
- 2. Select a file and tap the "OK" icon to restore contacts.

\*\* Please note that all the existing contacts in the iOS device will be replaced by the selected restored contacts.

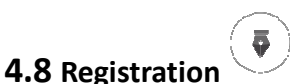

Link to product registration page of Silicon Power

## 4.9 Help **th**

You can get access to SP official website to download the latest user manual and save it in the "Manual" folder in the xDrive Z30/Z50.

## 4.10 Information

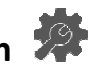

Related information will be shown here including App version, total space in the iOS device, available space in the iOS device, total space in the xDrive Z30/Z50 and available space in the xDrive Z30/Z50.